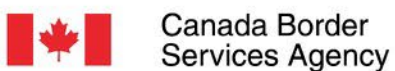

Canada Border

# **Onboarding to the CARM Client Portal**

INTEGRI INT **PROTECTION FGRITE SERVICE** PROTECTION **INTEGRITY QTECTION** Œ **INTEGRI** INTENNE **SERVICE** t **PROT FCTION** PR **OTECTION INTÉGRI PROTECT TECTION PRO SERVICE INTÉGRITÉ PROTECTION** PROTECTION SE CE INTEGRITY

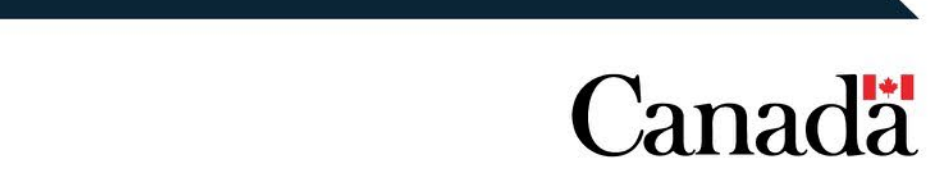

# Today's Agenda

- What is CARM, What is the CARM Client Portal?
- Portal Registration
- Business Registration
- Delegation of Authority
- Next Steps & Additional Resources
- Question & Answer

## The CARM vision

*Deliver a globally-leading customs experience that is client-centric, facilitates legitimate trade, improves compliance and revenue collection, and contributes to securing the borders of Canada.*

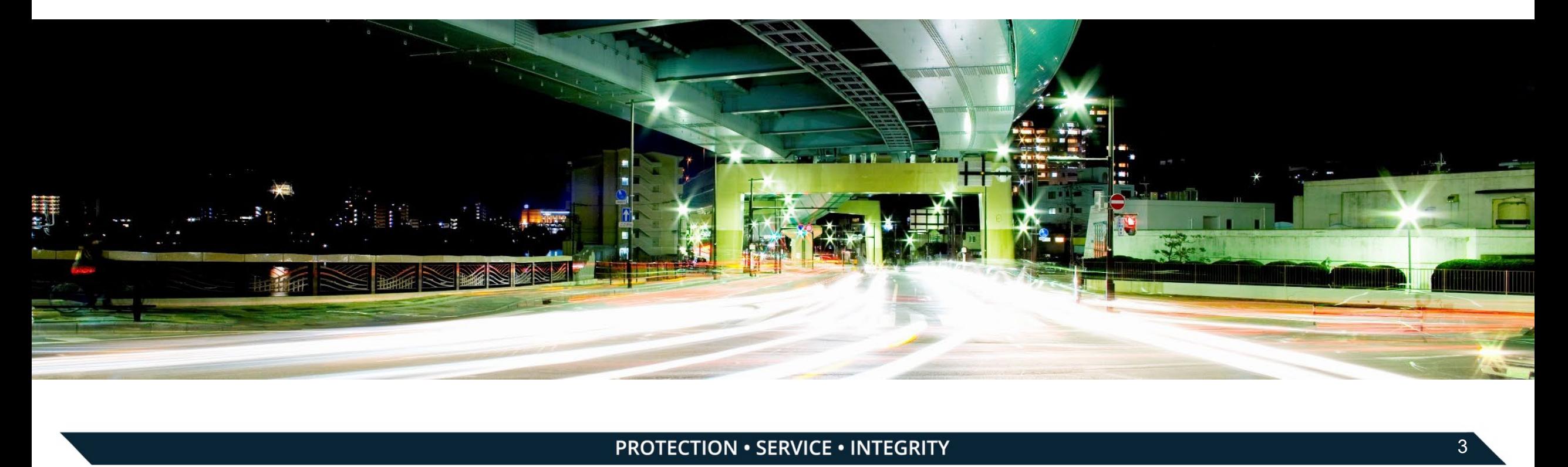

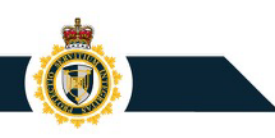

# CARM Phased Approach to Support Adoption

Release 1: NOW LIVE

## Basic portal introduction

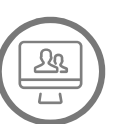

## **Access**

Available to Importers, Customs Brokers and trade consultants

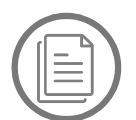

## **Account Data**

Ability to manage account data and delegate authority to Customs Brokers

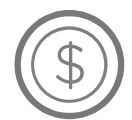

## **Payments**

Ability to view statements of account and make electronic payments (pre-authorized debit, credit card, etc.)

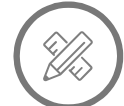

## **Self Service**

Tool to help classify goods

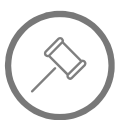

### **Rulings**

Ability to request advance rulings

## Release 2: October 2023 All CARM functionality

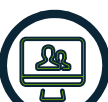

### **Access**

Available to all CBSA clients

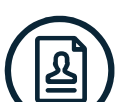

### **Enrollment**

**Ability register and enroll in CBSA programs** 

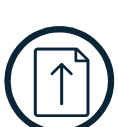

 $\equiv$ 

雦

## **CAD** NEW!

Ability to submit new commercial accounting declarations, ability to make corrections and adjustments

## **Notifications**

Customizable electronic notification options

## **Billing Cycle**

provides more time to make interest-free corrections<br>RITY Harmonized billing cycle that aligns payment due dates and

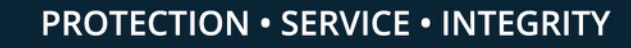

# Importing is Changing

If you can say 'Yes' to any of the below statements, your organization need register on the CCP:

- My business imports commercial goods **once** a year or in **small value**
	- My business imports commercial goods through **a courier**
- t My business uses a **customs broker** or third-party service provider to import our commercial goods
- My business imports goods that will be **sold** or **used**
- My business imports goods temporarily

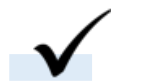

My business is located **outside of Canada,** and we import goods for commercial purposes into Canada

Introducing the CARM Client Portal [YouTube Video](https://www.youtube.com/watch?v=ei6d9u8cuBo)

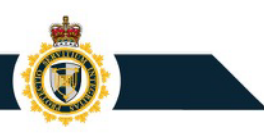

# CARM Client Portal Onboarding

Onboarding process once CARM Client Portal is available with Release 1

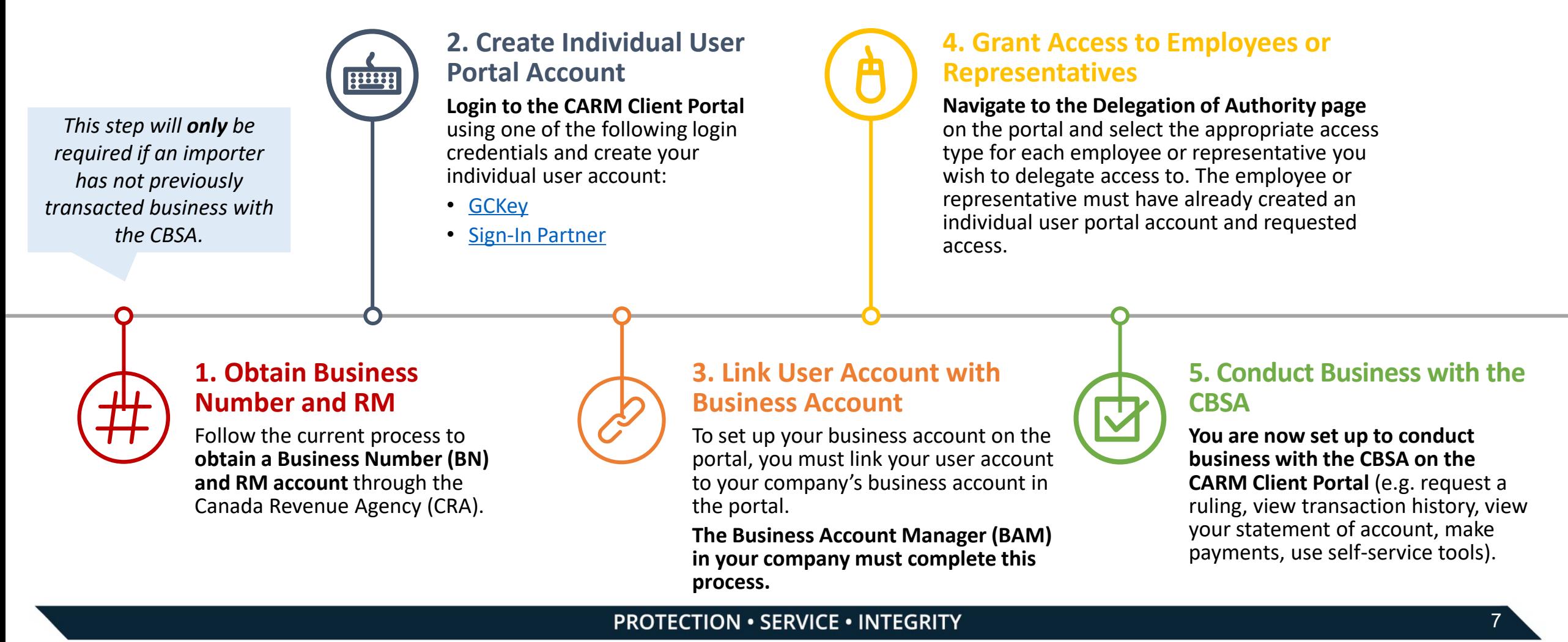

**process.** 

# **Portal Registration**

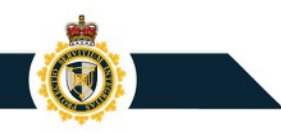

# CARM Client Portal Home Page

The CARM Client Portal can be first accessed from the [CBSA Website.](https://www.cbsa-asfc.gc.ca/prog/carm-gcra/menu-eng.html) Save the URL to your browser favorites for quick access.

On the Home page, under **Services and information**, you will see the **[Log in to the CARM](https://ccp-pcc.cbsa-asfc.cloud-nuage.canada.ca/en/homepage)  Client Portal** link.

> Click to access the [CARM Client Portal](https://ccp-pcc.cbsa-asfc.cloud-nuage.canada.ca/en/homepage)  (CCP)

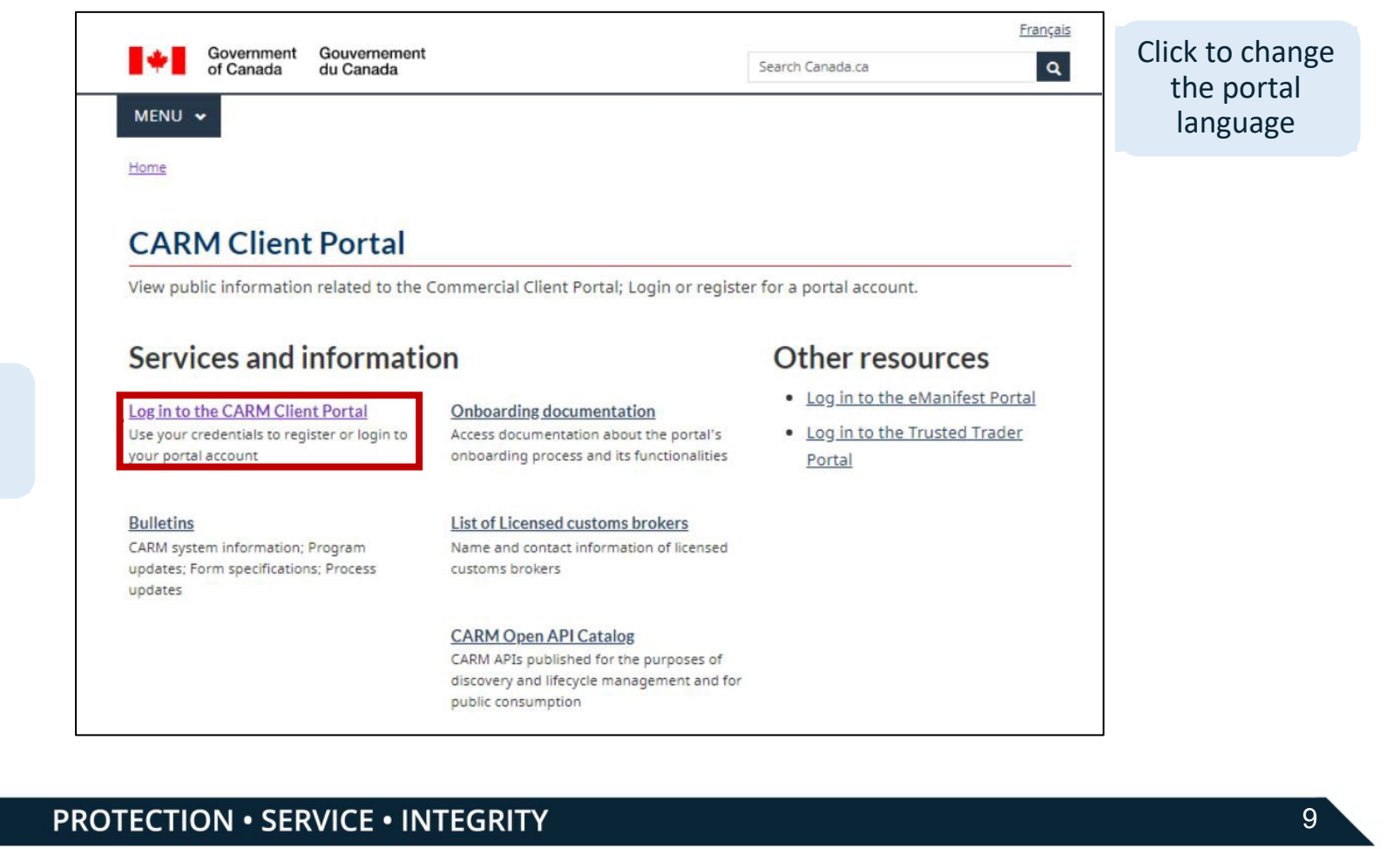

# Initial Setup

The CARM Client Portal can be first accessed from the [CBSA Website.](https://www.cbsa-asfc.gc.ca/prog/carm-gcra/menu-eng.html) All individuals and businesses must first go through the initial setup prior to using the CARM Client Portal's main functionalities.

To log in to the CARM Client Portal, you must select either **Sign-In Partners** or **GCKey**.

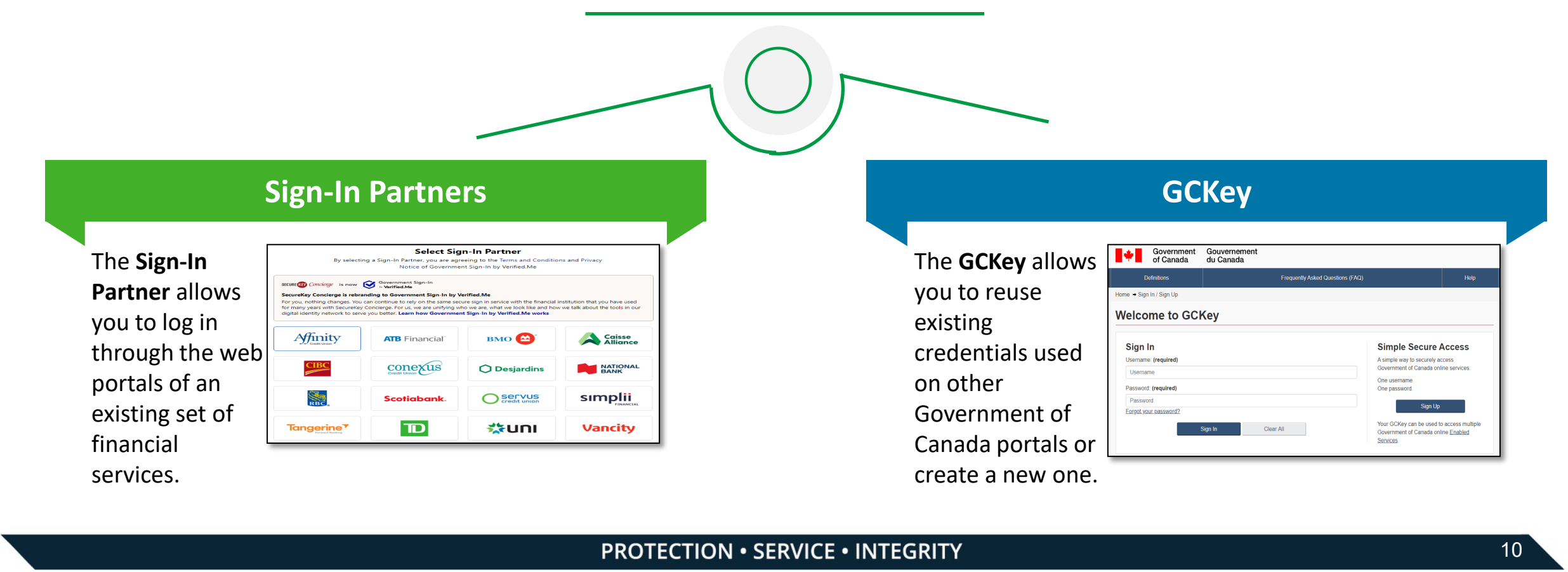

# Login Through Sign-In Partners

All individuals and businesses who use the Sign-In Partners option to login into the portal must have an account with the selected partner.

On selecting a Sign-In Partner, you will be directed to the Partner's sign-in page where you need to follow the steps provided for logging in.

**Sign-In Partners Select Sign-In Partner** By selecting a Sign-In Partner, you are agreeing to the Terms and Conditions and Privacy Notice of Government Sign-In by Verified.Me SECURE (13) Concierge is now Covernment Government Sign-In SecureKey Concierge is rebranding to Government Sign-In by Verified.Me For you, nothing changes. You can continue to rely on the same secure sign in service with the financial institution that you have used for many years with SecureKey Concierge. For us, we are unifying who we are, what we look like and how we talk about the tools in our digital identity network to serve you better. Learn how Government Sign-In by Verified.Me works Affinity **BMO** Caisse<br>Alliance **ATB** Financial conexus C coastcapital.  $\bigcap$  Desjardins **RASH** NATIONAL  $\bigcap$  Servus **Scotiabank** simplii Tangerine<sup>7</sup>  ${\bf D}$ **XEUNI Vancity** test<sub>2</sub> test<sub>3</sub> test<sub>1</sub> CARM CBSA Assessment and

**Sign-In GCKey** 

**Partners**

# Login Through Sign-In Partners

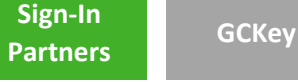

1. Login via your bank.

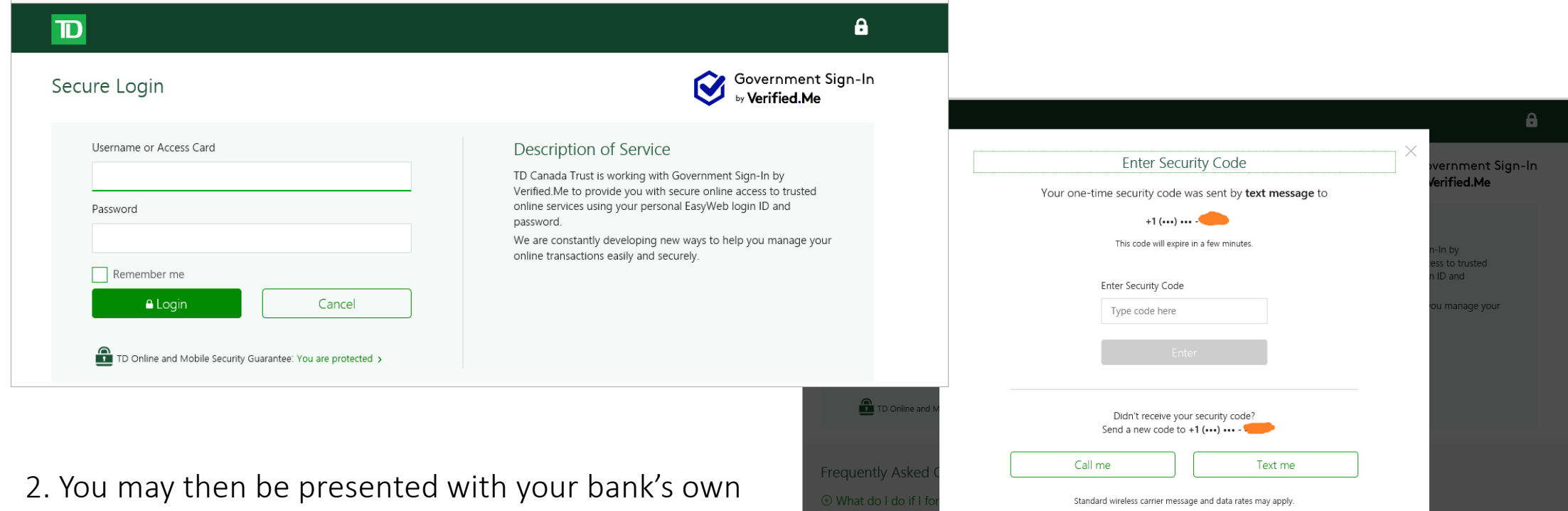

security screen (if applicable).

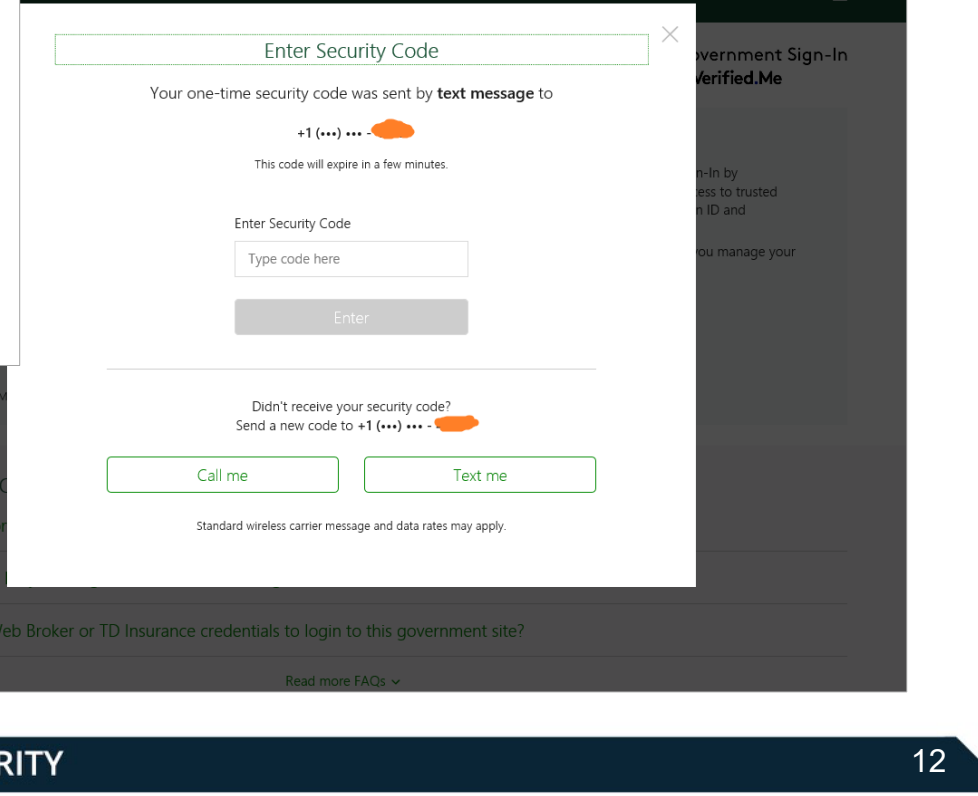

⊕ What do I do if

# Create Your GCKey

All individuals and businesses who use the GCKey option to login into the portal must create a GCKey if they do not already have an active GCKey. The following is the process for signing up for a GCKey:

Follow steps to create a GCKey:

- 1. Click on the **Sign Up** button.
- 2. Click the **I accept**  button to accept the terms and conditions.

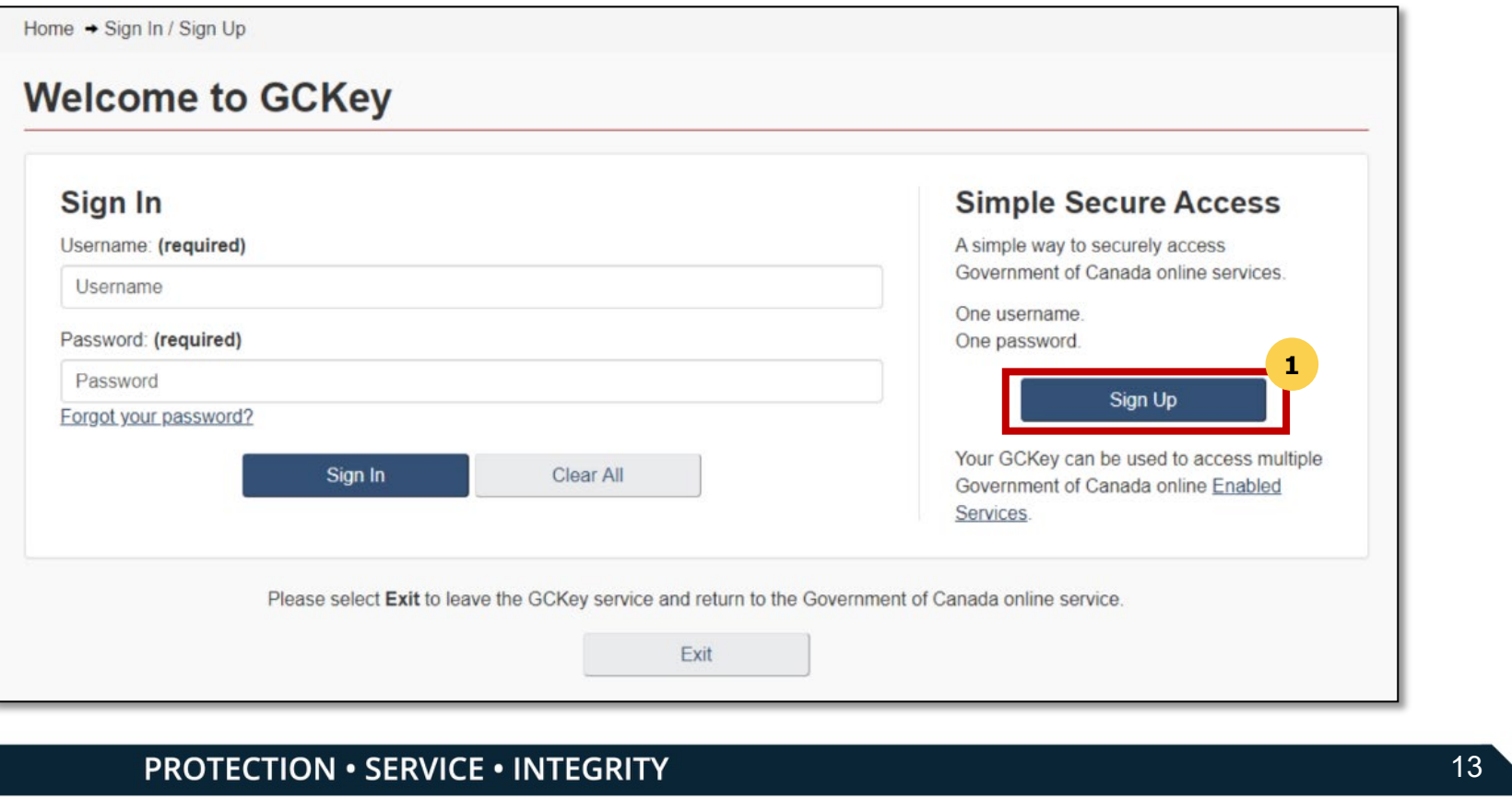

**GCKey** 

**Partners**

# Create Your GCKey

- 3. Create your **Username** as per the specifications provided and click the **Continue** button.
- 4. Create your **Password** as per the specifications provided and click the **Continue** button.

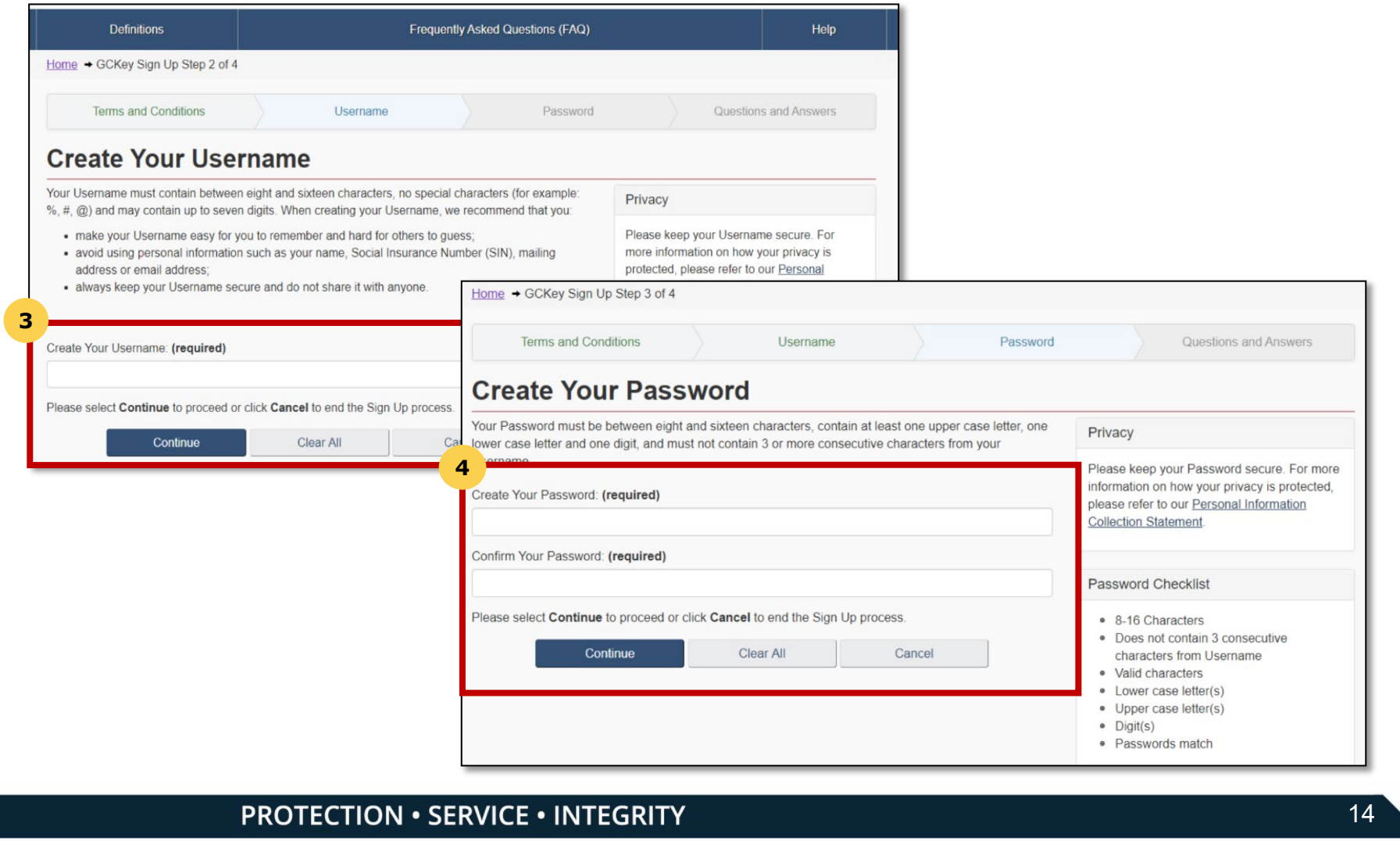

### **PROTECTION · SERVICE · INTEGRITY**

**GCKey** 

**Partners**

## Create Your GCKey

**Partners**

5. Select your preferred **Recovery Questions**.

6. Click the **Continue** button.

You have now successfully created a GCKey.

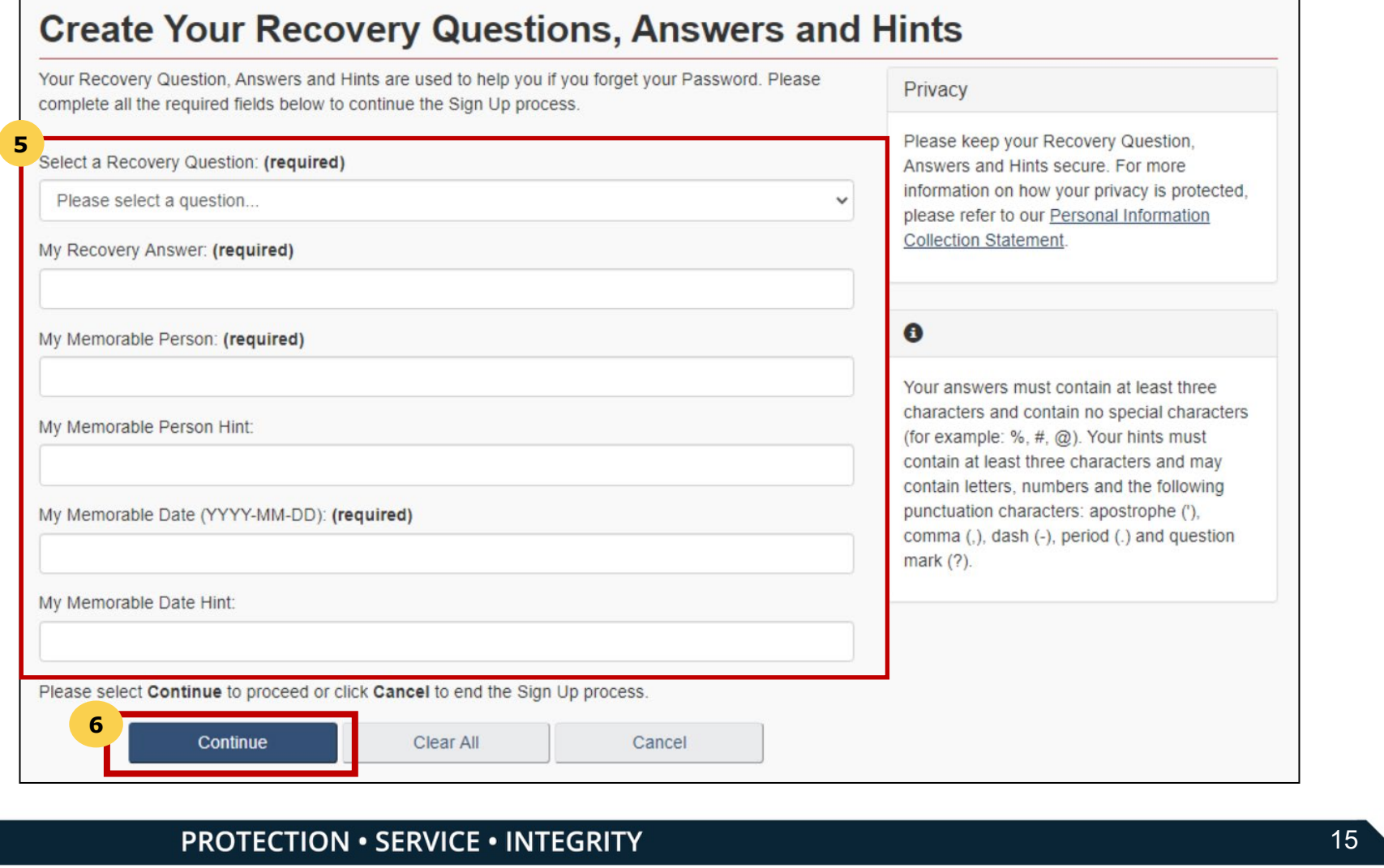

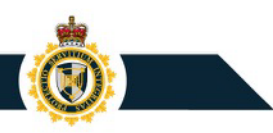

# Register for Multi-Factor Authentication

Once you have logged in via Sign-In Partner or GCKey, you will be prompted to register for Multi-Factor Authentication

- 1. On the MFA Registration page, enter your email address in the fields provided under the headings **Email Address** and **Re-type Email Address.**
- 2. Agree to the terms and conditions and click Continue.
- 3. Click **Continue.**

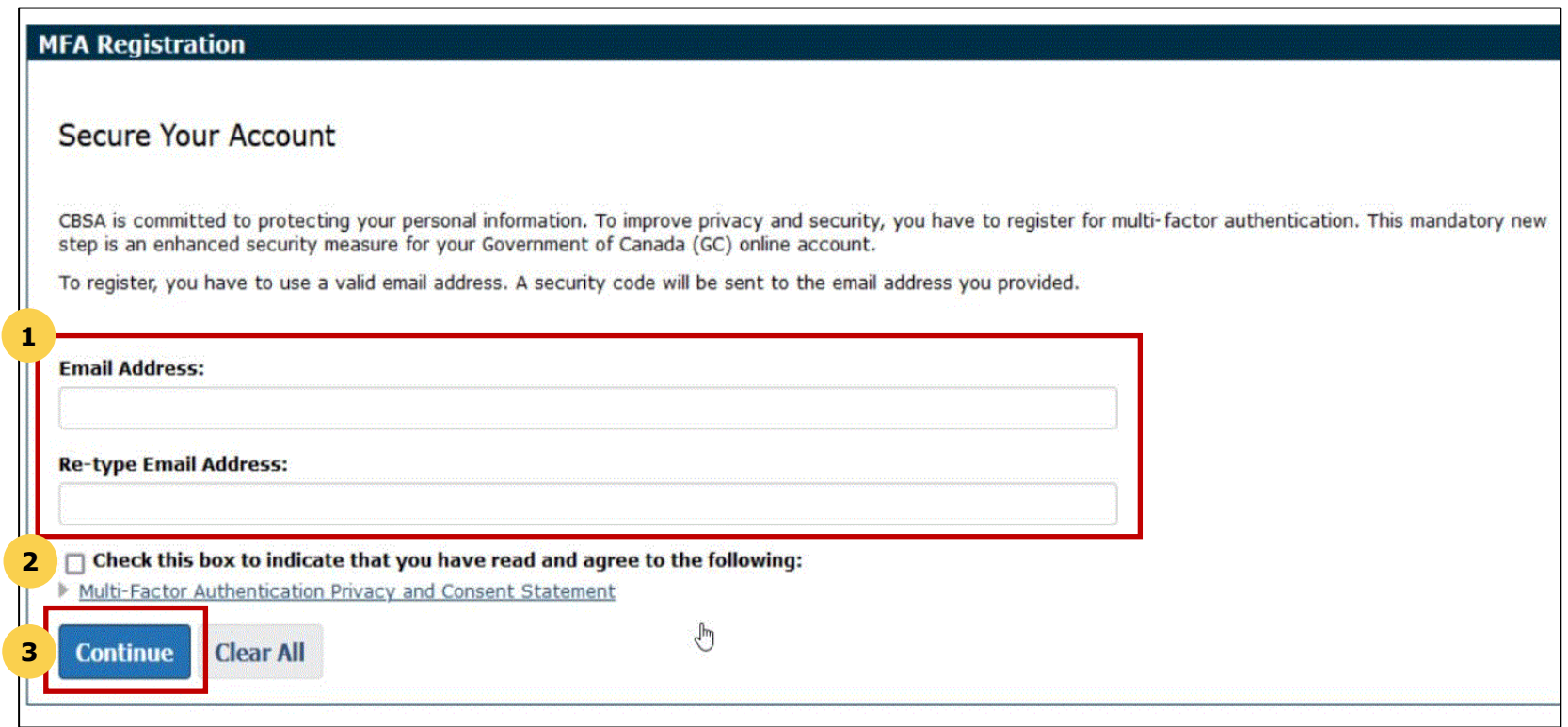

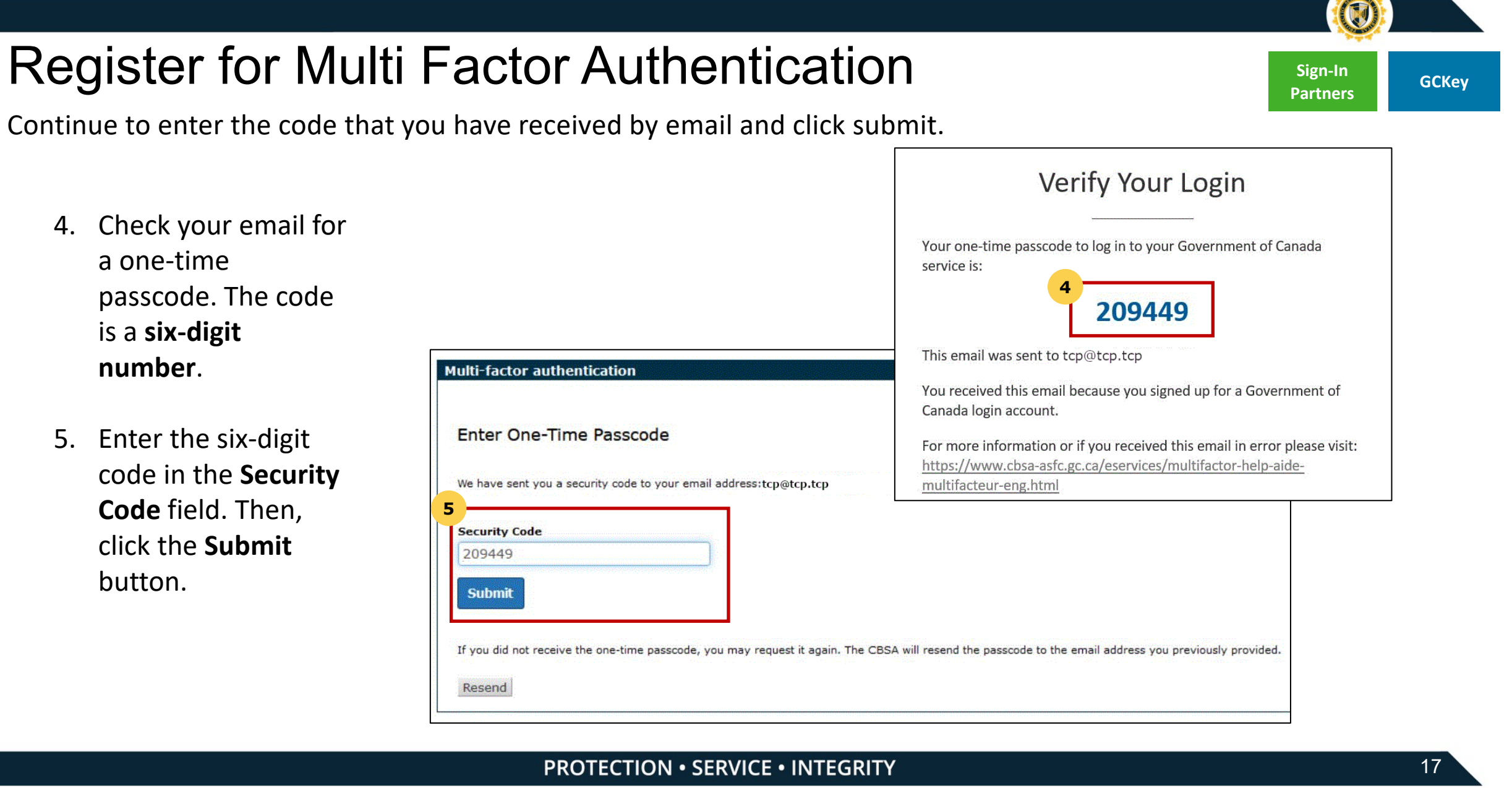

# **Register for Multi Factor Authentication Sign-In ackey Sign-In GCKey**

You have now successfully registered for Multi-Factor Authentication. You will be automatically sent an email with an MFA code when signing on to any CBSA portal.

- 6. The registration screen will inform you of successful registration for multi-factor authentication, and you are now signed in.
- 7. Click **Accept Terms**  to continue to the CARM Client Portal.

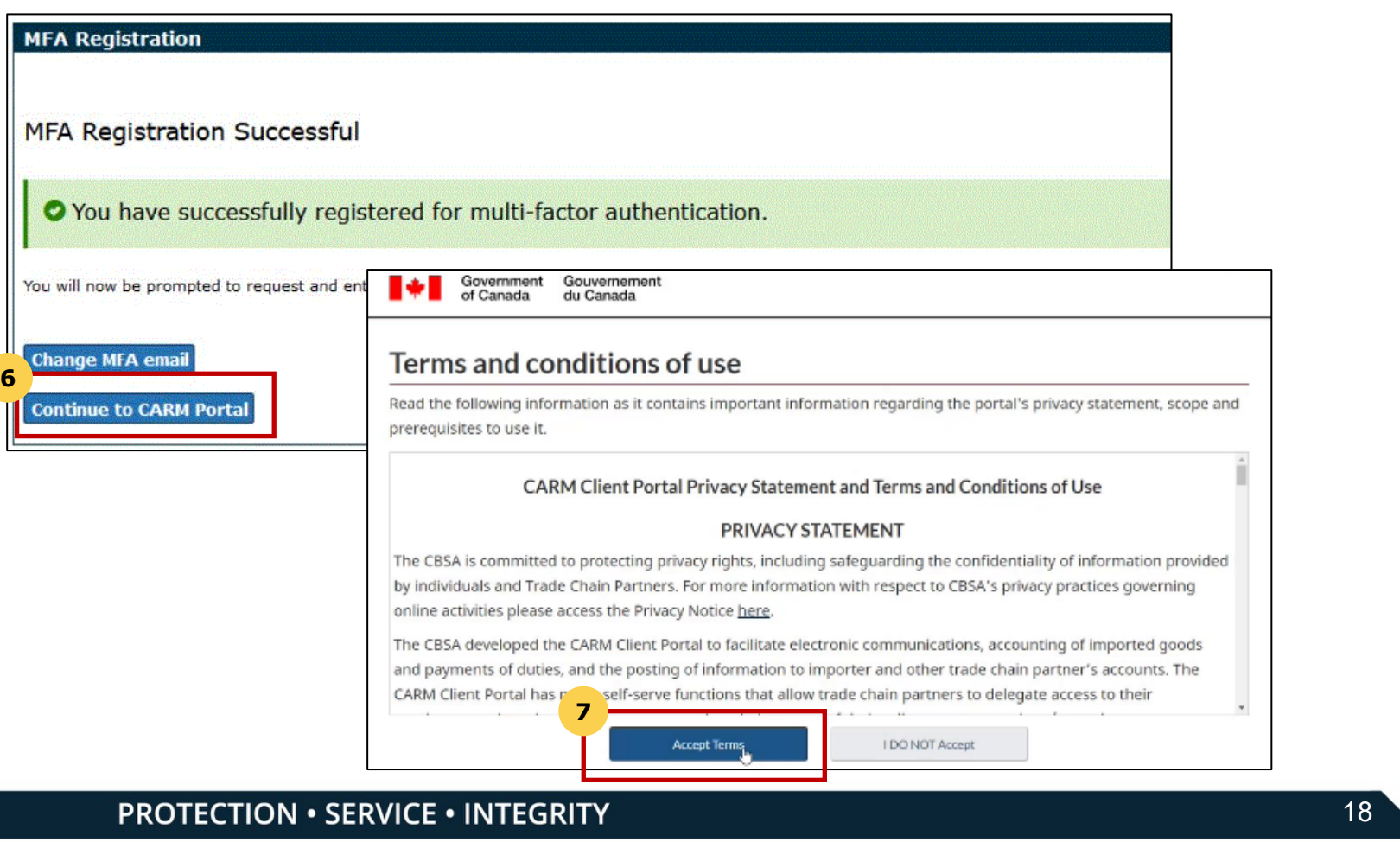

### **PROTECTION · SERVICE · INTEGRITY**

**Partners**

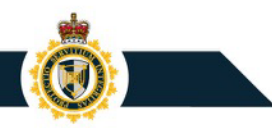

# Personal Profile – Setup

Personal profile setup is available on account creation.

- To setup your personal profile, follow the steps below:
- 1. Click on the **Accounts and profiles** link.
- 2. Click on **Personal profile**.
- 3. Complete the personal profile fields (name, telephone number, email address\*, etc.)

\*if you opt in to receiving notifications this is the email that will be used.

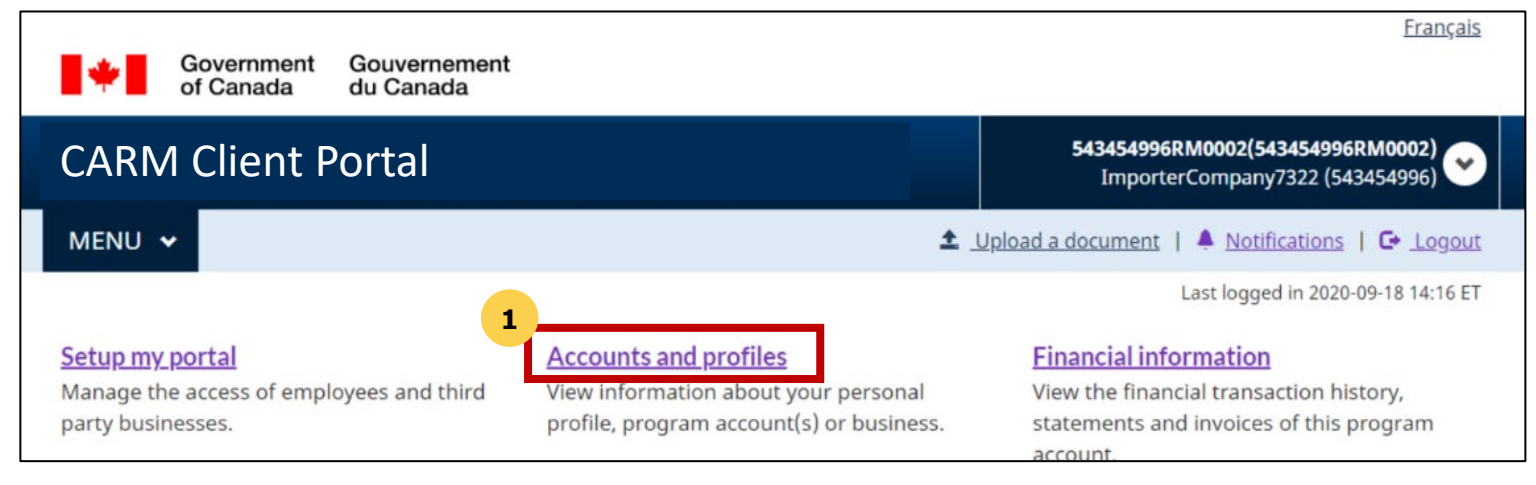

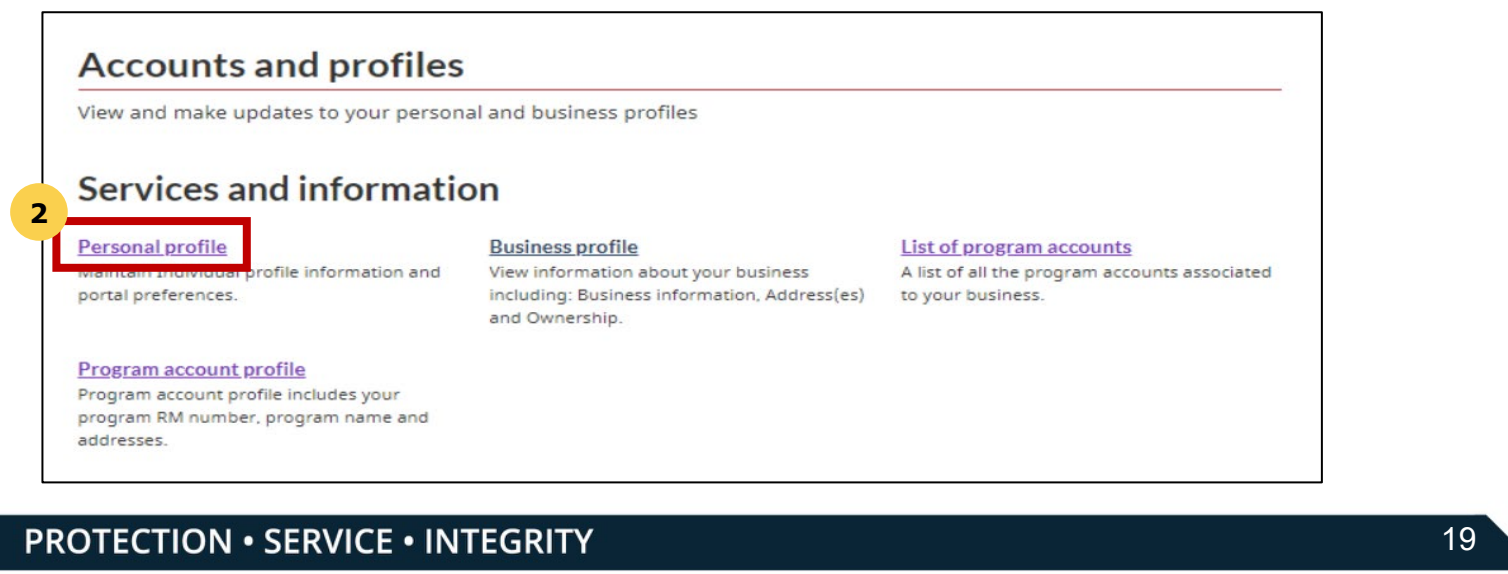

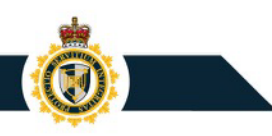

# Personal Profile – Subscribe to Notifications

Notification setup is available on account creation and involves selecting On/ Off for receiving notifications.

## To setup the notification, follow the steps below:

- 1. Click on the **Accounts and profiles** link.
- 2. Click on **Personal profile**.
- 3. In the **Settings and Preference section** select your preferred notification options.

### **Settings and Preferences**

Terms of use for email notification

 $\Box$  I have read, understood and agree to the Terms and Conditions listed above.

#### \* Receive e-mails about notifications (required)

- Subscribed I want to receive e-mails about my notifications
- Unsubscribed I do not want to receive e-mails about my notifications

Note: You will still receive e-mails about urgent notifications, even if you are unsubscribed

- \* Preferred language (required)
- $\odot$  English  $\bigcirc$  French

# **Business Registration**

# Register a Business – Business Account Manager (BAM)

- Business Account Manager: this role possesses the highest level of management access over a business account, with complete read, write, and edit privileges.
- Businesses should determine who their Business Account Manager (BAM) is prior to business account set up.
- BAM will need to have the required legal information to link their business account in the portal.
- Highly recommended that businesses assign at least two Business Account Managers.

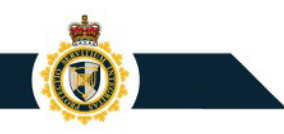

# Business Registration – Before Getting Started

- Have your information ready before starting the process.
- If you need a copy, please [reach out to CARM](mailto:CBSA.CARM_Engagement-Engagement_de_la_GCRA.ASFC@cbsa-asfc.gc.ca)  Engagement.
- Also available in Onboarding Documentation section of the portal: [CARM \(canada.ca\)](https://ccp-pcc.cbsa-asfc.cloud-nuage.canada.ca/en/onboarding-documentation)

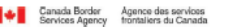

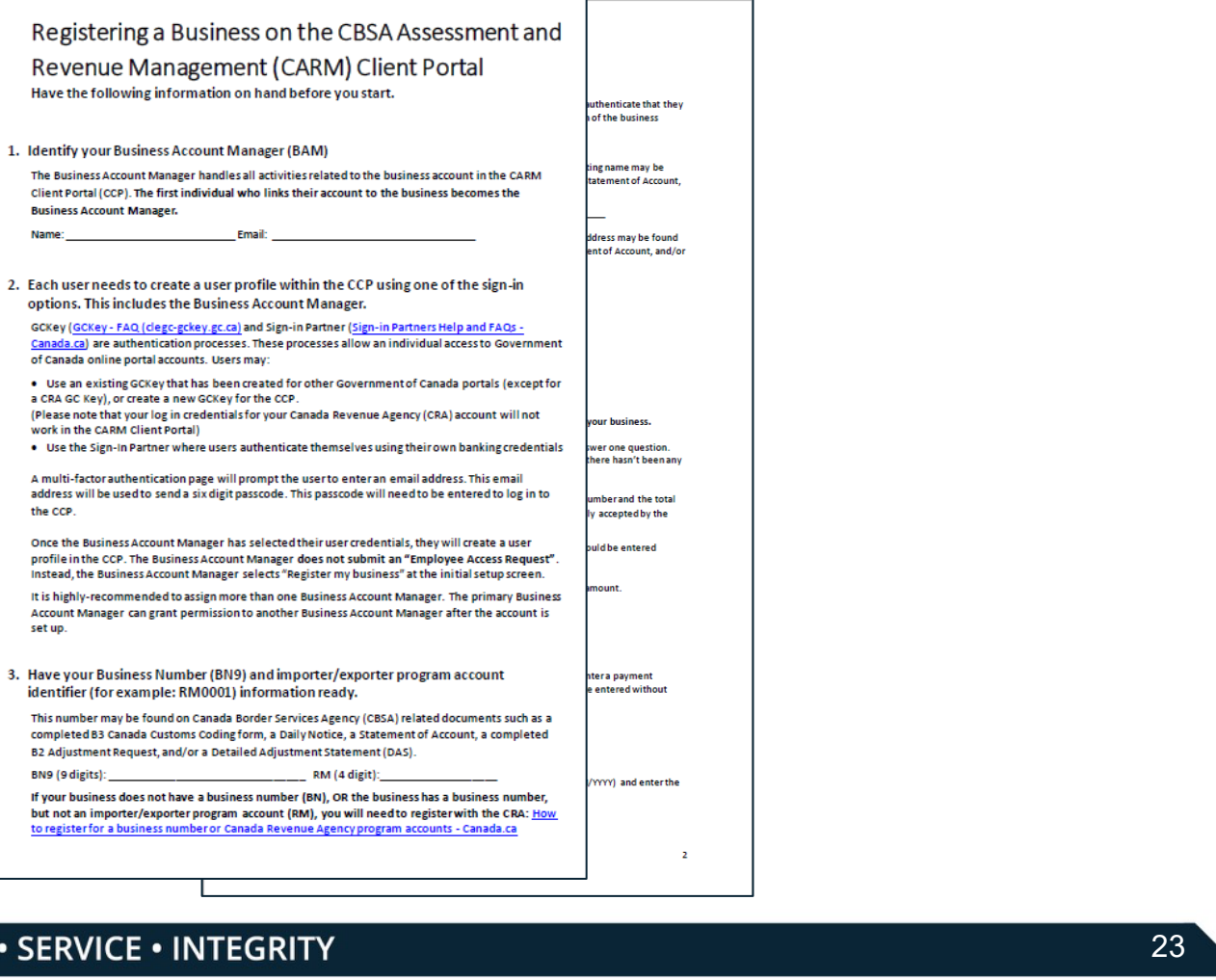

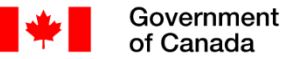

Gouvernement du Canada

## **CARM Client Portal**

<u>Personal profile</u> | **□** Logout

**Français** 

## **First time setup**

### Request access to my employer

Are you an **employee** who needs to be associated to your employer's registered business?

You will need to know your employer's 9-digits business number (BN9).

### **Find a business**

Business number (BN9) (maximum 9 characters) (required)

Search

### **Register my business**

Are you a business account manager who wants to use the **CARM Client Portal for your** business?

You will need to have access to privileged information for this process.

t Note: In the case of multiple BN9 accounts, multiple user accounts will be required as a single user account cannot be linked to more than one BN9.

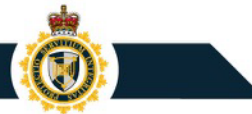

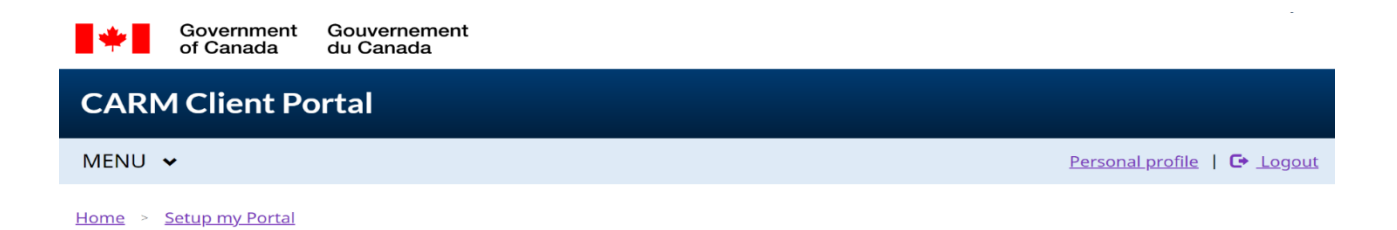

### **Business linking requirements**

To link your business to the portal you will need a Business Number (BN) and an import-export program account  $(RM)$ .

A Business Number is a 9-digit number assigned by the Canada Revenue Agency (CRA). It is the standard identifier for businesses and is unique to a business or legal entity.

It is a 15-digit number assigned by the Canada Revenue Agency (CRA), made up of the 9-digit business number followed by a 6-digit alphanumeric number used to identify the business import-export accounts (e.g., 123456789RM0001).

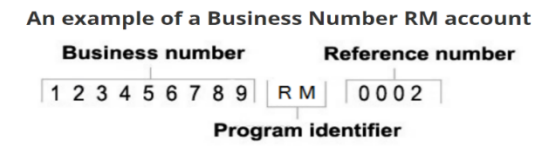

To find out how to register for both a business number and an import/export program account, go to How to register for a business number or Canada Revenue Agency program accounts. If you are a Non-Resident, please contact your designated Non-Resident Tax Services Office.

If you already have a Business Number RM account, click next to continue linking your business.

 $\leftarrow$  Previous

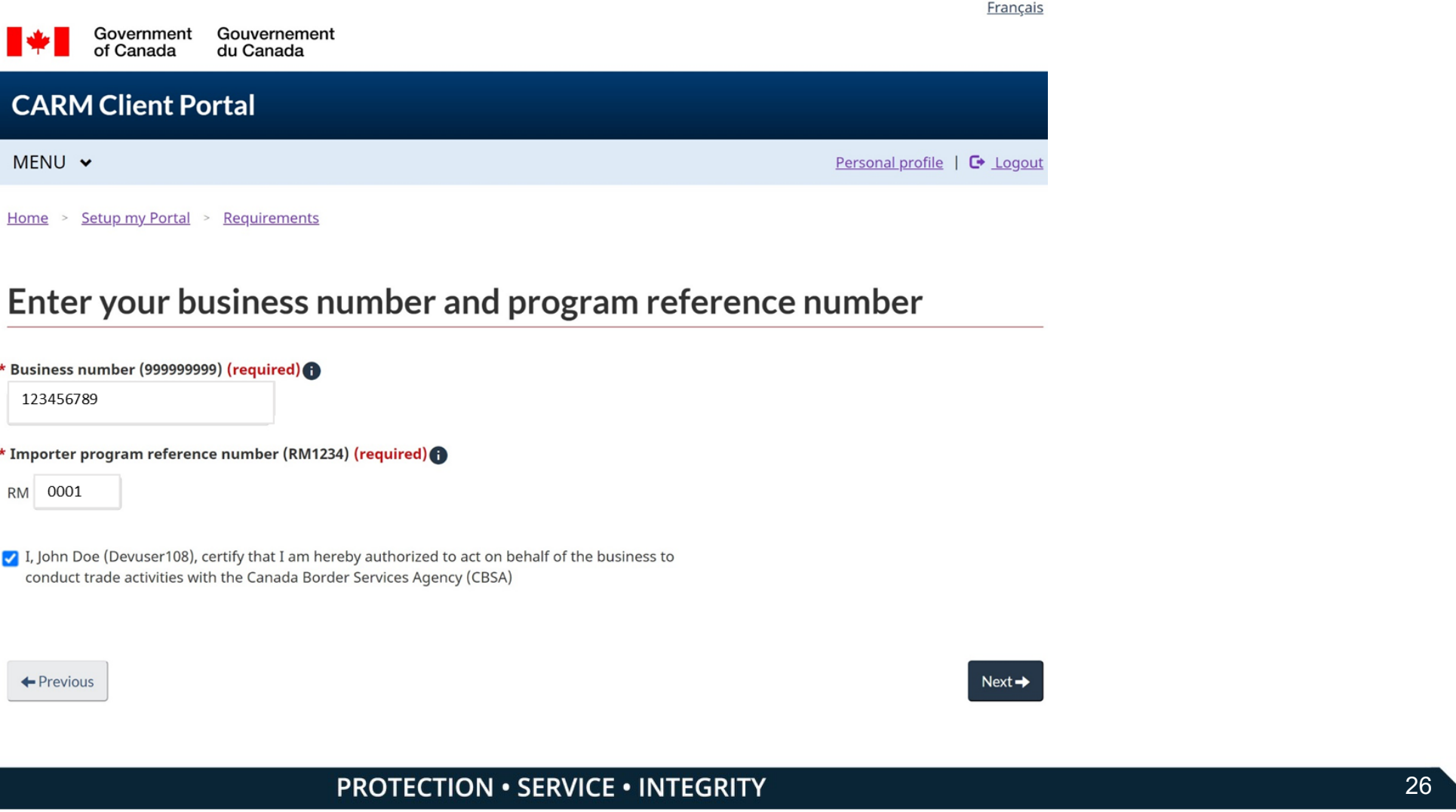

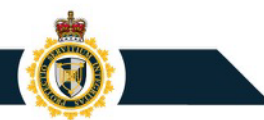

### Validate your business information

Fill in the fields below to validate your business. If you encounter errors, make sure you have entered the exact legal

entity name for your business.

If you are a sole proprietor, use your personal legal name (for example, Jane Doe). In all other scenarios, you should use the legal corporate name of your business (for example, ABC Incorporated).

**Business number** 

123456789

\* Legal entity name (max. 175 characters) (required) @

123456789 Canada Inc.

#### **Legal entity address details**

women and the same said.

Enter the information from one of the addresses (physical, mailing or books and records) provided to the CRA when you registered your business.

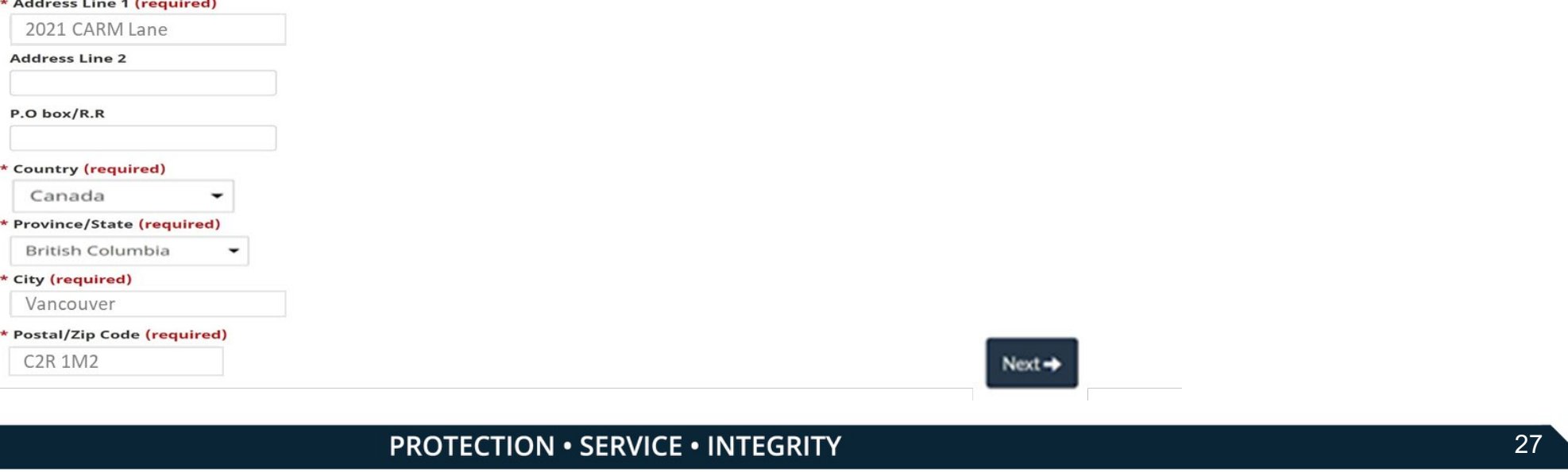

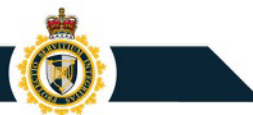

## Validate your business information

**O** The provided business information does not match our records. Please validate the spelling and try again.

Fill in the fields below to validate your business. If you encounter errors, make sure you have entered the exact legal entity name for your business.

If you are a sole proprietor, use your personal legal name (for example, Jane Doe). In all other scenarios, you should use the legal corporate name of your business (for example, ABC Incorporated).

• If the information you input does not match the records of CBSA, you will see this error message.

- The CARM Client Portal will guide you through the process and the questions you will need to answer.
- You will need to answer one or two of three questions, the system will guide you.
- Only the questions that apply to your RM account will be presented.
- The information can be found on your Daily Notice or Statement of Account.
- Answers must be identical to those found on the Daily Notice or Statement of Account, and should only be entered using numbers and decimals (using dollar signs and commas will result in an error message).

## Validate your transaction information

Answer the following question(s) for the identified program account. If you encounter errors, make sure you have entered the appropriate answer.

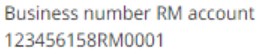

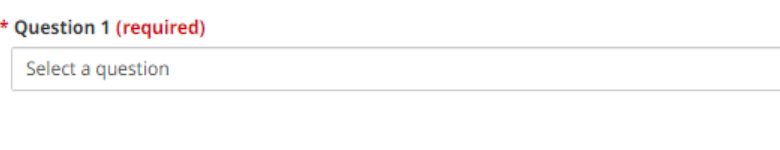

### \* Question 2 (required)

![](_page_28_Picture_11.jpeg)

 $Next  $\rightarrow$$ 

![](_page_29_Picture_0.jpeg)

÷

## Register my business – for designated Business Account Manager

### **Question: SOA balance from last 6 years**

Enter the date of an SOA from the past six years, then enter the balance of that SOA in the space provided.

Balance of a Statement of Account (SOA) back to 2016-10-17

Ħ

### \* Statement of Account (SOA) Date (required) **@**

\* Statement of Account (SOA) balance (required) (

09/2022

4300.00

**SCA** 

![](_page_30_Picture_0.jpeg)

 $\overline{\mathbf{r}}$ 

## Register my business – for designated Business Account Manager

### **Question: Payment amount and date**

Enter the Payment date and Payment amount for an import accounting transaction accepted by the CBSA in the past six years.

Provide an exact amount of a payment that has been applied to your account since 2016-10-17

### \* Payment date (required)

09/2022

峝

### \* Payment amount (required) **O**

**SCA** 4300.00

![](_page_31_Picture_0.jpeg)

## **Question: Total duties and taxes for an import accounting transaction**

Enter the total amount of duties and taxes for an import accounting transaction accepted by the CBSA in the past six years.

The total amount of duties and taxes for an import accounting transaction accepted by the CBSA from 2016-10-17 to current  $\blacktriangleright$ 

\* Transaction number (required)

12155538621212

\* Total amount of duties and taxes (required) **O** 

\$CA -9876.00

![](_page_32_Picture_0.jpeg)

## Validate your transaction information

### **O** Incorrect answer(s)

Answer the following questions regarding your Statement of Account (SOA) or Daily Notice (DN). If you encounter errors, make sure you have entered the appropriate answer and verify your spelling. For security reasons, your account will be locked after 10 failed attempts.

- If the information you input does not match the records of CBSA you will see this error message.
- For security reasons, your account will be locked after 10 failed attempts – [if this occurs you must contact the CARM Client Support](https://www.cbsa-asfc.gc.ca/services/carm-gcra/support-eng.html)  Helpdesk to request an account unlock

![](_page_33_Picture_0.jpeg)

## Review your business information

Review the business information provided and confirm registration.

As a result of this process, you will be assigned the role of business account manager for this account. The Setup my portal section can be used to give your employees or representatives access to your program account(s).

![](_page_33_Picture_55.jpeg)

### Identified program account(s)

The following programs were found to be associated to your business. If the information below is incorrect, please contact the CBSA.

**Program Account Numbers** 

123456789RM0001

 $\leftarrow$  Previous

![](_page_33_Picture_11.jpeg)

![](_page_34_Picture_0.jpeg)

## CARM Client Portal

Portal will bring together all account information

![](_page_34_Figure_3.jpeg)

If you have been locked out of your account for any reason, please contact the CARM Client Support Helpdesk<br>PROTECTION • SERVICE • INTEGRITY

![](_page_35_Picture_0.jpeg)

## Once Business is Registered, Advise your employees to "Request access to my employer"

![](_page_35_Figure_2.jpeg)

Français

<u>Personal profile</u> | **□** Logout

## **First time setup**

![](_page_35_Figure_6.jpeg)

![](_page_36_Picture_0.jpeg)

# Once Business is Registered, Advise your employees to "Request access to my employer"<br>First time setup

![](_page_36_Picture_38.jpeg)

## t **Delegation in the CARM Client Portal**

![](_page_38_Picture_0.jpeg)

# Delegation of Authority via the CARM Client Portal

Importers will be able to delegate their customs broker(s) to manage their account and perform transactions on their behalf.

![](_page_38_Picture_59.jpeg)

## Key steps to delegate access to a business account

![](_page_39_Figure_1.jpeg)

![](_page_40_Picture_0.jpeg)

## Delegation of Authority Request

![](_page_40_Picture_73.jpeg)

### Manage business relationships

![](_page_40_Picture_74.jpeg)

![](_page_41_Picture_0.jpeg)

## Role differentiation within the portal

Business Account Manager (BAM) will assign roles and visibility rules to employees.

![](_page_41_Picture_190.jpeg)

Transaction visibility for businesses can be set to allow third-party service providers to access transactions that are:

- Submitted by your third-party service provider business
- Submitted by the client
- France Controller business and the controller of the controller of the controller of the controller of the controller of the controller of the controller of the controller of the controller of the controller of the control Submitted by another third-party service provider business

## t **Next Steps & Additional Resources**

![](_page_43_Picture_0.jpeg)

## Next steps – preparing for the CARM Client Portal

## Important Takeaways:

![](_page_43_Picture_3.jpeg)

## **Importers: Discuss CARM with your broker / trade consultant (if your business works with third parties)**

## **Brokers/Trade Consultants: Discuss CARM with your clients**

such as the accounting declaration submission, may not be possible without proper delegation of Upon implementation of CARM Release 2, conducting certain importing activities on behalf of a client, authority

![](_page_43_Picture_65.jpeg)

## **Select your Business Account Manager(s) and determine your access structure**

Prior to registering, your organization needs to select the individual(s) who will assume the role of Business Account Manager; and determine access privileges for the rest of your organization

![](_page_44_Picture_0.jpeg)

## Onboarding Documentation

![](_page_44_Picture_106.jpeg)

Access the [Onboarding Documentation](https://ccp-pcc.cbsa-asfc.cloud-nuage.canada.ca/en/onboarding-documentation) on the CARM Client Portal and

YouTube Videos from the [CBSA Website](https://www.cbsa-asfc.gc.ca/media/video-eng.html#_a3) or CBSA YouTube Channel (CARM Playlist)

# CARM Client Support Help Desk (CCSH)

Dedicated client service support that will work with ARL, BIS and the TCCU helpdesks.

## **[Web Contact Form](https://www.cbsa-asfc.gc.ca/contact/csform-formulairesc-eng.html)**

- Form will prompt requestor for information, allowing the CBSA to address the request in a targeted and expedited manner
- CCSH will return a reply email with a ticket number to acknowledge receipt of the request
- Client Service Representative will provide a written response to the request

## **Telephone**

• Telephone service will be provided through the Border Information Services telephone line: 1-800-461-9999, menu Option 2 – CBSA Assessment and Revenue Management

All methods of contact will result in a follow-up email response.

Hours of Operation will be Monday to Friday (except holidays): 07:00 – 17:00 ET

# **Question & Answer**

**PROTECTION · SERVICE · INTEGRITY** 

 $\bigcirc$ 

![](_page_47_Picture_0.jpeg)

# **Thank You!**

## **For more information:**

- Visit the CARM CBSA [website](https://www.cbsa-asfc.gc.ca/prog/carm-gcra/menu-eng.html)
- Link to the [CARM Client Portal](https://ccp-pcc.cbsa-asfc.cloud-nuage.canada.ca/en/)
- Visit the **[CARM Google Drive](https://drive.google.com/drive/folders/1SR2LR6Q_nrg9EJ83KCUEM9okvhhI0RPp)** for resources
- Join the [CARM LinkedIn Group](https://www.linkedin.com/groups/13800060/) for the latest news
- Questions? Email: [CBSA.CARM\\_Engagement-Engagement\\_de\\_la\\_GCRA.ASFC@cbsa-asfc.gc.ca](mailto:CBSA.CARM_Engagement-Engagement_de_la_GCRA.ASFC@cbsa-asfc.gc.ca)
- Join the email distribution list by emailing [CBSA.CARM\\_Engagement-Engagement\\_de\\_la\\_GCRA.ASFC@cbsa-asfc.gc.ca](mailto:CBSA.CARM_Engagement-Engagement_de_la_GCRA.ASFC@cbsa-asfc.gc.ca)

**PROTECTION · SERVICE · INTEGRITY** 

![](_page_47_Picture_11.jpeg)

NTEGRI

**SERVICE** 

**INTÉGRI** 

**SERVICE** 

t

WINNERSON

**QTECTIC** 

**PROTECTION** 

**INTEGRIT** 

**SERVICE** 

**FCTION** 

**OTECT** 

PROTE

**INTÉGRITÉ**